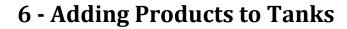

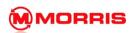

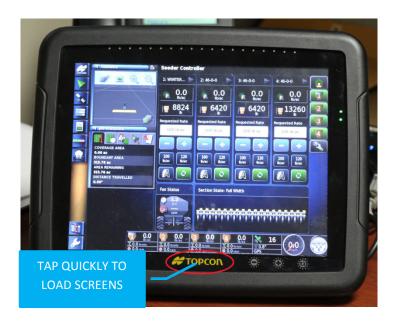

1. Press the Yellow Topcon logo to bring up Global home Screen menu.

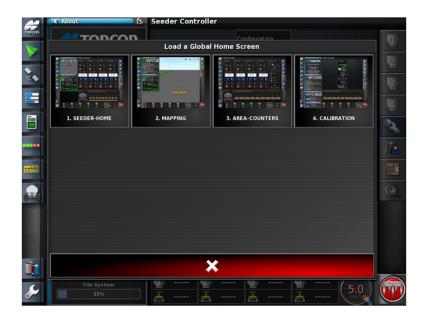

2. Select 1.Seeder-Home

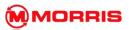

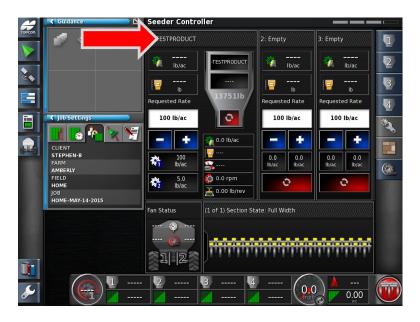

3. Expand the Tank you wish to add the Product into by pressing on the top Band.

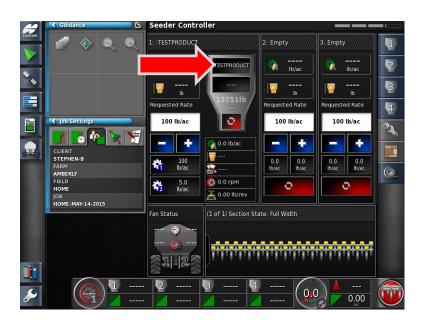

4. Press on the **Top Area** of the Tank – to open the Product Configuration Window.

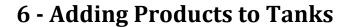

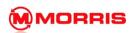

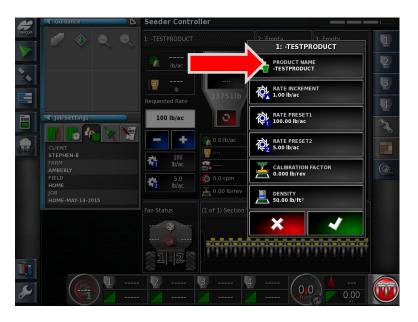

5. Press the **Product Name <Select Product>** tab.

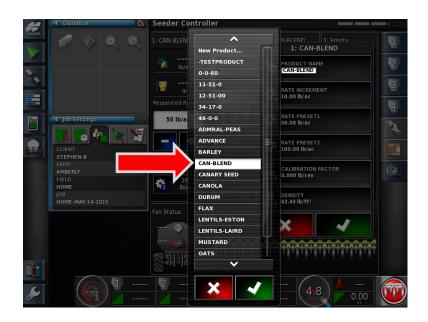

6. **Select Product** from the list. Proceed by pressing with Green check mark.

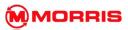

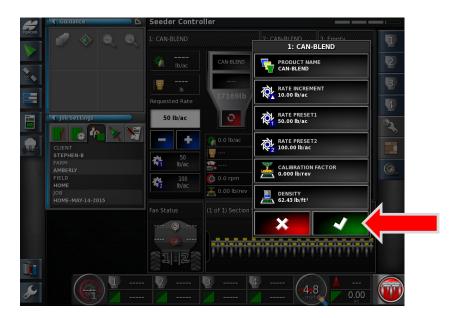

7. Review the Rate Presets and Rate Increment settings, adjust if necessary- proceed.

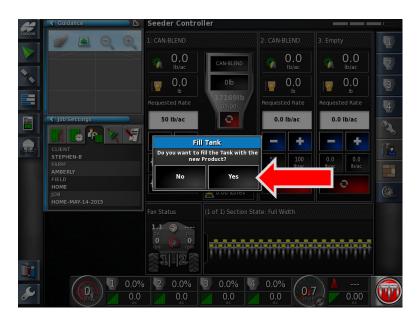

8. Do you want to fill the Tank with the New Product? Yes

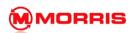

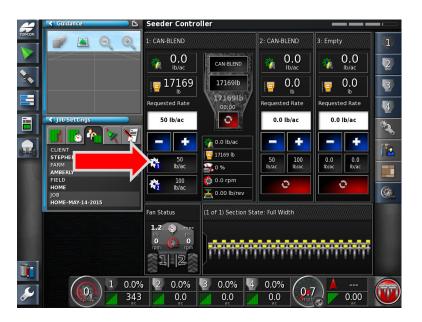

Tank 1: has been filled with the desired product CAN-BLEND. Press the Request Application Rate
 Preset 1 to use the default preset information. Note: The Requested Rate window now shows
 50lb/ac.

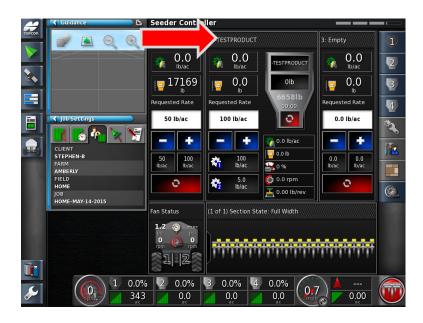

10. Minimize Tank 1 and Expand Tank 2.

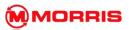

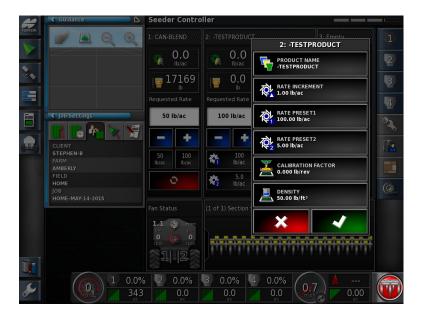

11. Add a Product to Tank 2.

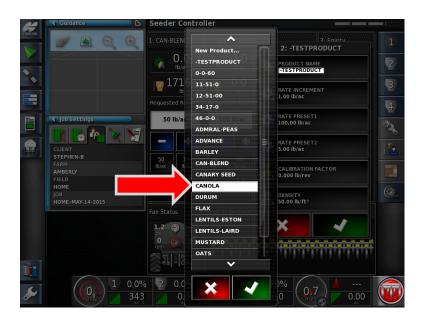

12. Select the Product from the list. Proceed by pressing with Green check mark.

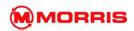

## 6 - Adding Products to Tanks

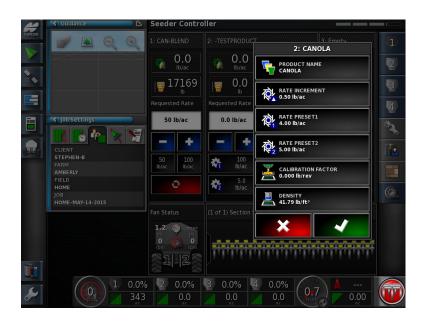

13. Review the Rate Presets and Rate Increment settings, proceed.

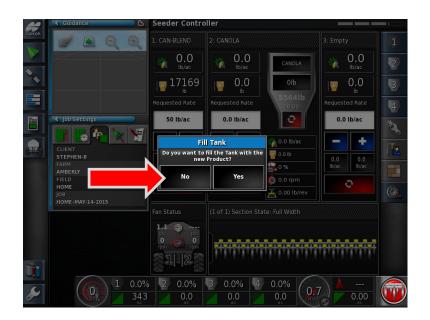

14. Do you want to fill the Tank with the New Product? NO

\*Since we are adding Canola to the tank we will use a different fill method.

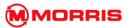

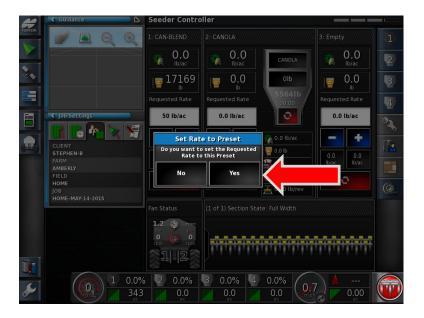

15. Set Rate to Preset-Yes.

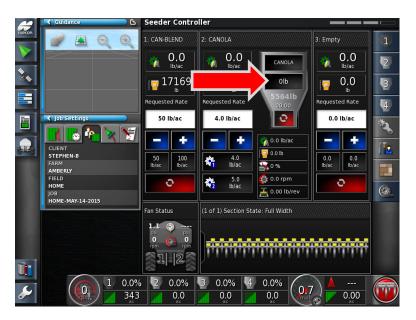

16. Press the Open Tank Fill Window.

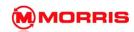

## **6 - Adding Products to Tanks**

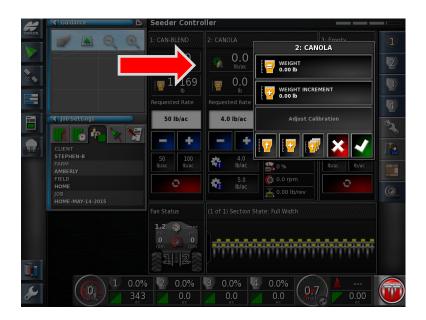

17. Press the Weight icon.

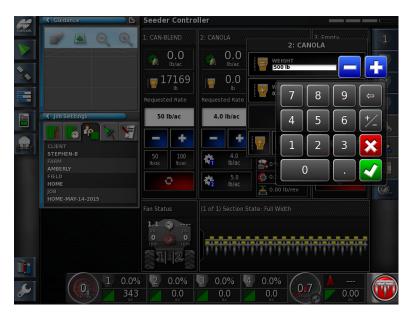

18. Using the keypad enter the Weight manually. Proceed by pressing the Green Check mark.

Example: We added **10 bags** of Canola at **50lbs per bag = 500lbs**.

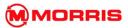

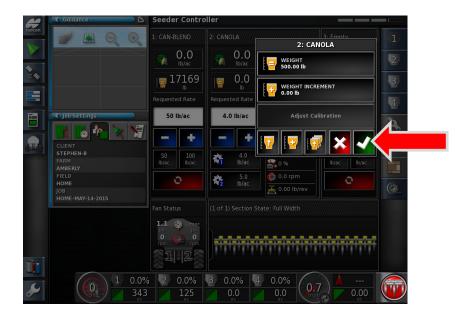

19. As you can see the weight is now 500lbs. Apply the weight with the Green Check mark.

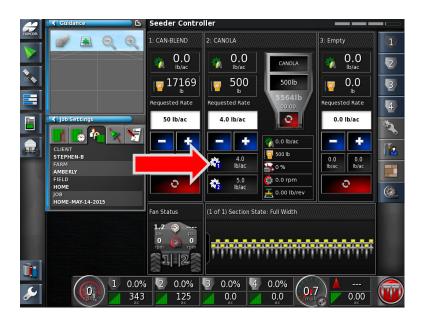

20. Tank 2: has been filled with the desired product CANOLA. Press the Request Application Rate Preset 1 to use the default preset information. Note: The requested Rate window now shows 4.0lb/ac.

6-10 3.18.511 MORRIS X30 System

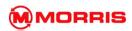

## **6 - Adding Products to Tanks**

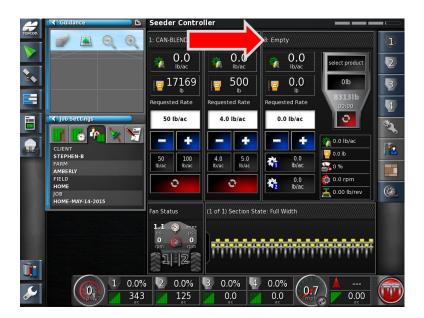

21. Continue to add products into **Tanks 3, and 4** following the desired procedures.